### UNIVERSITÀ DEGLI STUDI DI BARI ALDO MORO

# Technical guidelines for the submission of the application form for PhD Courses, 37th series

# (online application open from June 8<sup>th</sup>, 2021 to July 8<sup>th</sup>, 2021 at 12 pm (Italian time - CET)

# Online form available at: https://pica.cineca.it/uniba/dottorati37/domande/

1. The application form must only be submitted online. No hard copy of the application must be sent by post.

2. Before filling in the application form, please read carefully the call for selection, in particular the chosen PhD course table in order to verify the eligibility criteria and the documents to be submitted.

3. WATCH OUT: ALL DOCUMENTS MUST BE UPLOADED IN PDF FORMAT AND, IN SOME CASES, THEY MUST BE PRINTED, SIGNED, AND UPLOADED. WE ADVISE APPLICANTS TO USE A PC CONNECTED WITH A PRINTER AND A SCANNER.

4. It is possible to fill in the application form by logging in at different times and saving the data. In order to access the application form that has been partly completed you must click on Modify to complete it.

5. Further information on the selection procedure can be asked by email at: <u>dottorato.ricerca@uniba.it</u>. For technical problems write to: <u>uniba@cineca.it</u>. Requests sent to other email addresses may not be read.

6. Applicants who want to apply for more than one PhD course must submit as many applications as the chosen courses.

7. Applicants with foreign qualifications that have not been legally recognized as equivalent to the Italian degree must read art. 2 of the call for selection and upload the required documents in the relevant section of the online application.

8. AFTER THE APPLICATION HAS BEEN CORRECTLY FILLED IN AND SUBMITTED, APPLICANTS WILL RECEIVE AN EMAIL WITH THE CONFIRMATION OF THE SUBMISSION.

## **1. DATA REGISTRATION**

Go to the website https://pica.cineca.it/uniba/dottorati37/domande/

At the first access applicants need to register by clicking on 'New registration' and complete the necessary data (fig.1, 2).

# Fig. 1 – Registration home page

| $\leftrightarrow$ $\rightarrow$ C $rac{}$ pica.cineca.it/en/login |                                                                                                    |                                                                                                    |       |
|-------------------------------------------------------------------|----------------------------------------------------------------------------------------------------|----------------------------------------------------------------------------------------------------|-------|
| Ø                                                                 |                                                                                                    |                                                                                                    | Login |
| LOGIN                                                             | Italiano English                                                                                                    |                                                                                                    |       |
|                                                                   | If you already own a loginmlur, reprise or referees account, use it<br>by clicking "loginmiur, reprise or referees" in the menu<br>"credentials". Otherwise, please register on this portal by using the<br>link at the bottom of this page | EN SPID è il sistema di accesso che consente di utilizzare, con<br>un'identità digitale unica, i servizi online della Pubblica<br>Amministrazione e del privati accreditati. Se sel già in possesso di<br>un'identità digitale, accedi con le credenziali del tuo gestore. Se<br>non hai ancora un'identità digitale, richiedila ad uno dei gestori.<br>In alternativa è possibile accedere al servizio utilizzando le |       |
| ç                                                                 | Credentials                                                                                                    | credenziali istituzionali rilasciate dall'ente.                                                                                                    |       |
|                                                                   | PICA / REPRISE ~                                                                                                    |                                                                                                    |       |
| Ļ                                                                 | Jsername                                                                                                    | Enter with SPID o Credenziali Istituzionali                                                                                                    |       |
| F                                                                 | Password                                                                                                    |                                                                                                    |       |
| C                                                                 | Remember me Log in New registration Forgot your credentials?                                                                                                    |                                                                                                    |       |
|                                                                   | Un servizio C                                                                                                    | INECA                                                                                                    |       |
|                                                                   | Informativa privacy                                                                                                    | Informativa cookie                                                                                                    |       |

### Fig. 2 – Registration data

|                                                                                                    | ingles     | e italia | anc |
|----------------------------------------------------------------------------------------------------|------------|----------|-----|
| REGISTRATION                                                                                                    | Google Tra | anslate  |     |
| Italiano English                                                                                                    |            |          |     |
| Register on pica.cineca.it                                                                                            |            |          |     |
| Credentials                                                                                                    |            |          |     |
| Username *                                                                                                    |            |          |     |
| suggested format: FirstnameLastname                                                                                   |            |          |     |
| Email *                                                                                                    |            |          |     |
| Confirm email *                                                                                                    |            |          |     |
| Password *                                                                                                    |            |          |     |
| Choose a password of at least 10 characters, combining letters, numbers, and special symbols: . , - + ? / ( ) _ ^ ! @ |            |          |     |

After completing the data, click on 'New Registration'. Applicants will receive an email with the data to confirm their registration. In case you don't receive or cannot see the email please write to uniba@cineca.it (fig.3)

## Fig. 3 – Registration fields

| mandatory if country of birth Italy                                                                                                    |
|----------------------------------------------------------------------------------------------------|
|                                                                                                    |
| Phone number                                                                                                    |
|                                                                                                    |
|                                                                                                    |
| Mobile                                                                                                    |
|                                                                                                    |
|                                                                                                    |
| By entering my email address above, I agree to receive technical information messages concerning the portal and the services available on it.                  |
| I declare to be aware of the notice about personal data protection, provided by the competent authority, as stated in art. 13 of the UE regulation<br>2016/679 |
| New registration Reset Fields                                                                                                    |

If applicants already have LOGINMIUR credentials, they don't need to register again. They must access with their LOGINMIUR username and password in the relevant field LOGINMIUR.

The online procedure for submitting the application form can be also accessed through SPID (Public Digital Identity System – more information here: https://www.spid.gov.it/), by choosing the University of Bari Aldo Moro from the list of institutions available (fig. 4, 5, 6) and following the instructions of the provider selected. In case of access via SPID, no signature will be required when submitting the application.

| pica.cineca.it/en/login |                                                                                                    |                                                                                                    |    |
|-------------------------|----------------------------------------------------------------------------------------------------|----------------------------------------------------------------------------------------------------|----|
| ø                       |                                                                                                    |                                                                                                    | Lo |
| LOGIN                   |                                                                                                    |                                                                                                    |    |
|                         | Italiano English                                                                                                    |                                                                                                    |    |
|                         | If you already own a loginmiur, reprise or referees account, use it<br>by clicking "loginmiur, reprise or referees" in the menu<br>"credentials". Otherwise, please register on this portal by using the<br>link at the bottom of this page | EN SPID è il sistema di accesso che consente di utilizzare, con<br>un'identità digitale unica, i servizi online della Pubblica<br>Amministrazione e dei privati accreditati. Se sei già in possesso di<br>un'identità digitale, accedi con le credenziali del tuo gestore. Se<br>non hai ancora un'identità digitale, richiedila ad uno dei gestori.<br>In alternativa è possibile accedere al servizio utilizzando le |    |
|                         | Credentials                                                                                                    | credenziali istituzionali rilasciate dall'ente.                                                                                                    |    |
|                         | PICA / REPRISE ~                                                                                                    |                                                                                                    |    |
|                         | Username                                                                                                    | Enter with SPID o Credenziali Istituzionali                                                                                                    |    |
|                         | AlbertaTrisoliniVona                                                                                                    |                                                                                                    |    |
|                         | Password                                                                                                    |                                                                                                    |    |
|                         |                                                                                                    |                                                                                                    |    |
|                         | C Remember me                                                                                                    |                                                                                                    |    |
|                         | Log in                                                                                                    |                                                                                                    |    |
|                         |                                                                                                    |                                                                                                    |    |
|                         | New registration Forgot your credentials?                                                                                                    |                                                                                                    |    |

Fig. 4 – Registration home page via SPID

### Fig. 5 – Registration home page via SPID – choose the institution

💼 https://auth.miur-legacy.cineca.it/auth/realms/Pica-Spid/protocol/openid-connect/auth?client\_id=pica-spid&redirect\_uri=https%3A%2F%2Fpica.cineca.it%2Fspid%2Fcallback&response\_typ... 🏠

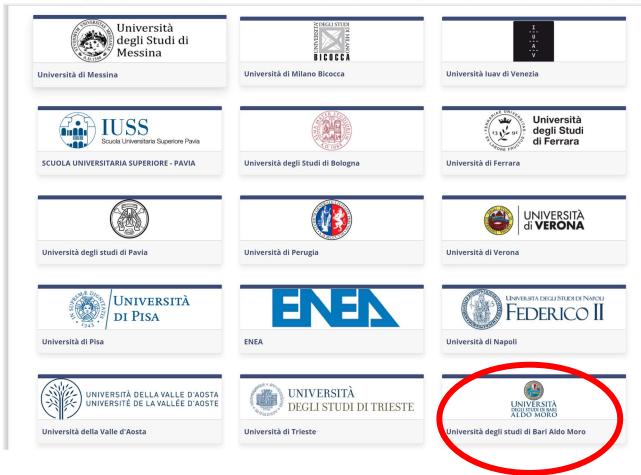

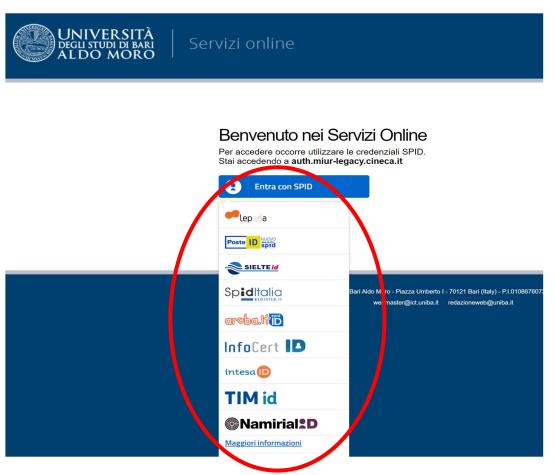

## Fig. 6 – Registration home page via SPID – choose the provider

### 2. APPLICATION FORM ACCESS

Once registered, it is possible to access the website

<u>https://pica.cineca.it/uniba/dottorati37/domande/</u> and login with username and password to fill in the application form by clicking on 'New Submission'. Before filling in the application form applicants can modify their personal data by clicking on the top right button (User Profile) and choose what to modify (fig.7, 8).

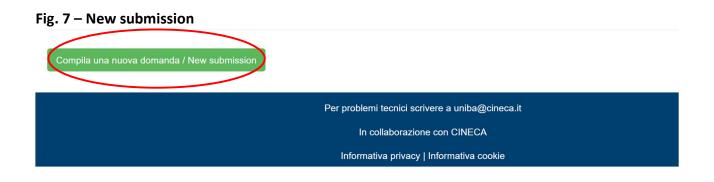

### Fig. 8 – Application Sections

Domanda/Application Id: 533311

#### Indice/Index

A Cruscotto/Dashboard

- Dati anagrafici e recapiti / Personal Data and Address
- Trattamento dati personali e Dichiarazione di responsabilità / Information notice on personal data treatment
- Dichiarazioni / Declarations
- Corso di dottorato/PhD course
- Posti a concorso e allegati
- Titoli idonei alla partecipazione al bando / Qualifications needed for this selection
- Ulteriori Allegati / Attachments

The first section is **Personal Data**. The data have partially been transferred from the registration procedure. There are some more data to be filled in (fig. 9). In case there are mistakes in the personal data applicants can modify them by clicking on the top right button (User Profile)

WATCH OUT: after filling in you always need to click on the button "SAVE AND PROCEED".

If the data have been correctly filled in you will directly go to the next section. Otherwise error messages will display and you will have to correct the data (fig. 9)

### Fig. 9 – PERSONAL DATA SECTION

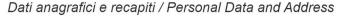

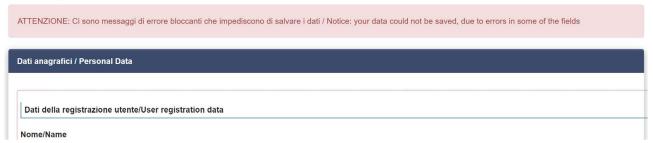

In the Section Information notice on personal data treatment you must read a list of declarations.

In the Section **Declarations** you must read a list of declarations and upload any documentation (Declaration for holder of a research grant, Declaration for Public Employees, Assistance and extra time, etc.)

In the following section (**PhD course**) applicants must choose the PhD Course (fig. 10), the curriculum (if any), the places, and the scholarships with priority research topic (if any) they want to apply for.

If specified in the PhD table applicants will also see scholarships reserved to applicants with foreign qualifications. Eligible applicants can specify their interest to apply for such scholarships. If these scholarships are awarded via separate rankings, eligible applicants must choose if they want to apply for this particular kind of scholarships or for the other places/scholarships available.

If specified in the call applicants will also see the Higher-level apprenticeship contracts potentially available. Under these contracts PhD students are employed by a company with a 3/4 year contract in order to develop the research topic specified.

### Fig. 10 – PhD COURSE Section

| Precedente/Previous     Successival     Corso di dottorato/PhD course     Selezionare il corso di dottorato/ Select the PhD course     Inserire le prime 3 lettere del nome del corso e scegliere il corso e curricula desiderato/ Enter the first 3 letters of the course name and choose the desired course     and curricula     Inserire almeno 3 caratteri per iniziare la ricerca | 合 Cruscotto/Dashboard ↓ ■ Indice/Index                   | Pagina/Page 4/7 | Domanda/Application Id: 533311                     |
|----------------------------------------------------------------------------------------------------|----------------------------------------------------------|-----------------|----------------------------------------------------|
| Corso di dottorato / PhD course<br>Selezionare il corso di dottorato/ Select the PhD course<br>Inserire le prime 3 lettere del nome del corso e scegliere il corso e curricula desiderato/ Enter the first 3 letters of the course name and choose the desired cours<br>and curricula                                                                                                   | ► Precedente/Previous                                    |                 | → Successiva/Nex                                   |
| Selezionare il corso di dottorato/ Select the PhD course<br>Inserire le prime 3 lettere del nome del corso e scegliere il corso e curricula desiderato/ Enter the first 3 letters of the course name and choose the desired cours<br>and curricula                                                                                                    | orso di dottorato/PhD course                             |                 |                                                    |
| Inserire le prime 3 lettere del nome del corso e scegliere il corso e curricula desiderato/ Enter the first 3 letters of the course name and choose the desired cours<br>and curricula                                                                                                    | Corso di dottorato / <i>PhD cours</i> e                  |                 |                                                    |
| Inserire almeno 3 caratteri per iniziare la ricerca                                                                                                    | Inserire le prime 3 lettere del nome del corso e sceglie |                 | s of the course name and choose the desired course |
|                                                                                                    | Inserire almeno 3 caratteri per iniziare la ricerca      |                 |                                                    |
| Dato obbligatorio / Mandatory field                                                                                                    | Dato obbligatorio / Mandatory field                      |                 |                                                    |
|                                                                                                    | Salva e prosegui / Save and proceed                      |                 |                                                    |
| Salva e prosegui / Save and proceed                                                                                                    | Precedente/Previous                                      |                 | → Successiva/Net                                   |

In the following section (**Qualifications needed for this selection**) applicants must choose one out of the four options proposed (fig. 11).

### Fig. 11 – ADMISSION QUALIFICATION – RELEVANT OPTIONS

| ✿ Cruscotto/Dashboard                  | Pagina/Page 6/7                     | Domanda/Application Id: 533311 |
|----------------------------------------|-------------------------------------|--------------------------------|
| ← Precedente/Previous                  |                                     | → Successiva/Next              |
| Titoli idonei alla partecipazione al b | ando / Qualifications needed for th | nis selection                  |

| itoli di studio / Academic qualifications                                                   |  |
|---------------------------------------------------------------------------------------------|--|
| ро / Туре                                                                                   |  |
| Titolo di studio straniero - Laureato / Graduated Foreign degree                            |  |
| Selezionare una tipologia / Select a type                                                   |  |
| Titolo di studio italiano - Laureato o Equivalente / Graduated Italian degree or Equivalent |  |
| Titolo di studio italiano - Laureando / Graduating Italian degree                           |  |
| Titolo di studio straniero - Laureato / Graduated Foreign degree                            |  |
| Titolo di studio straniero - Laureando / Graduating Foreign degree                          |  |

In the following section applicants must fill in the data of their admission qualification, either already awarded or to be awarded by October 31<sup>st</sup>, 2021 (fig. 12)

# Fig. 12– ADMISSION QUALIFICATION – DETAILS

| ↑ Cruscotto/Dashboard   Indice/Index                             | Pagina/Page 6/7                            | Domanda/Application Id: 533311<br>→ Successiva/Next |
|------------------------------------------------------------------|--------------------------------------------|-----------------------------------------------------|
| Titoli idonei alla partecipazione al bando                       | / Qualifications needed for this selection |                                                     |
| Titoli di studio / Academic qualifications                       |                                            |                                                     |
| Тіро / Туре                                                      |                                            |                                                     |
| Selezionare una tipologia / Select a type                        |                                            | ~                                                   |
| Tipo laurea / Degree level                                       |                                            |                                                     |
|                                                                  |                                            |                                                     |
| Università / University                                          |                                            |                                                     |
|                                                                  |                                            |                                                     |
| Titolo di Studio / Major                                         |                                            |                                                     |
|                                                                  |                                            |                                                     |
| Data effettiva o prevista di conseguimento titolo / Real or pres | sumed graduation date                      |                                                     |
| gg/mm/aaaa dd/mm/yyyy                                            |                                            |                                                     |
| Voto / Grade                                                     | Con lode / with honors                     |                                                     |
| ·/ ·                                                             | con lode / with honors                     |                                                     |
| Dato obbligatorio / Mandatory field                              |                                            |                                                     |
|                                                                  |                                            |                                                     |
| Salva e prosegui / Save and proceed                              |                                            |                                                     |
| ← Precedente/Previous                                            |                                            | → Successiva/Next                                   |

In the section "**Attachments**" you must upload documents such as identity card, Curriculum vitae, Scientific publications etc.

Therefore we advise applicants to pay special attention to the documents to be submitted listed in the PhD course table in order to upload them all correctly.

The files must be in pdf format and readable. (fig. 13).

### Fig. 13 - Attachments

| Titoli utili ai fini del concorso / Qualifications the can | lidate considers relevant to the call                  |
|------------------------------------------------------------|--------------------------------------------------------|
| 1                                                          |                                                        |
| Carica/Upload                                              |                                                        |
| Scegli file Nessun file selezionato                        |                                                        |
|                                                            | Cancella / Delete                                      |
|                                                            | Aggiungi / Add                                         |
|                                                            |                                                        |
| Pubblicazioni scientifiche numerate in ordine progre       | sivo / Scientific publications, numbered progressively |
|                                                            |                                                        |
| 1                                                          |                                                        |
| Carica/Upload                                              |                                                        |
| Scegli file Nessun file selezionato                        |                                                        |
|                                                            | Cancella / Delete                                      |
|                                                            | Aggiungi / Add                                         |
|                                                            |                                                        |
| Diploma scuola superiore /High school diploma              |                                                        |
|                                                            |                                                        |
| Autocertificazione/Certification                           |                                                        |

After filling in this section applicants will be redirected to the dashboard where they see the draft of their application form.

|                              | i / Draft applications <b>1</b><br>ate / Submitted application <mark>0</mark> |                                     |                                |                                  |
|------------------------------|-------------------------------------------------------------------------------|-------------------------------------|--------------------------------|----------------------------------|
| ld domanda<br>Application id | Stato<br>Status                                                               | Ultimo aggiornamento<br>Last update | Azioni<br>Actions              |                                  |
| 64045                        | in bozza/draft                                                                | 2018-12-19 14:11:59                 | Modifica/Edit Verifical/Verify | Firma e Presenta/Sign and Submit |
| Compila una nu               | ova domanda / New submission                                                  | 1                                   |                                |                                  |

Before submitting the application you must pay the call registration fee by clicking on the button

"PAGAMENTO/PAYMENT" (Art. 3 Call for selection).

No payment is due in the case of foreign applicants who are resident abroad. The entry fee is non-refundable for any reason.

### PAYMENT OF THE CALL REGISTRATION FEE

| Stato<br>Status | Ultimo aggiornamento<br>Last update | Azioni<br>Actions  |                            |                            |                            |                            |
|-----------------|-------------------------------------|--------------------|----------------------------|----------------------------|----------------------------|----------------------------|
| in bozza/draft  | 2019-07-01 11:39:43                 | Modifica/Edit      | Verifica/Verify            | Presenta/Submit            | C Pagamento                |                            |
|                 | Status                              | Status Last update | Status Last update Actions | Status Last update Actions | Status Last update Actions | Status Last update Actions |

Click on the payment button and pay via

- Pago PA (online payment by credit card or bank transfer)

The contribution of the call registration fee is mandatory, therefore only once entered will it be possible to confirm and sign the application.

|      | PAGAMENTO / PAYMENT                                                                                           |
|------|----------------------------------------------------------------------------------------------------|
|      | Id domanda / Application id 300793                                                                            |
|      | Modalità di pagamento                                                                                         |
|      | Pago PA                                                                                                    |
|      | O Bonifico                                                                                                    |
|      | Salva                                                                                                    |
|      | Torna al cruscotto / Back to dashboard                                                                        |
| By d | choosing pago PA an email address will be requested where the payment confirmation will be sent.<br>IT $\sim$ |
|      |                                                                                                    |
|      | pagoPA                                                                                                    |
|      | Benvenuto nel sistema di pagamento della Pubblica Amministrazione italiana: pagoPA                            |
|      |                                                                                                    |
|      | Benvenuto nel sistema di pagamento della Pubblica Amministrazione italiana: pagoPA                            |

Subsequently, the pago PA procedure will ask you to select the online payment method.

| Come vuoi pagare? |                           |
|-------------------|---------------------------|
| -                 | Carta di credito/debito   |
| 童                 | Conto corrente            |
|                   | Altri metodi di pagamento |

Once the payment has been made, it will be possible to download the relevant receipt (quietanza di pagamento).

| Pagamento                     |                                          |  |
|-------------------------------|------------------------------------------|--|
| Pagato il 02/07/2019 08:15:11 | L <sub>e</sub>                           |  |
| Causale                       |                                          |  |
| Codice fiscale creditore      |                                          |  |
| Importo                       |                                          |  |
| Scadenza                      |                                          |  |
| IUV a                         |                                          |  |
| ← Toma al cruscotto PICA      | L Scarica "Quietanza di Pagamento" (PDF) |  |

Once the payment has been made or uploaded, return to the dashboard and proceed with signing and submitting the application. (fig.14).

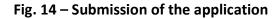

| ld: 532607                                                      | IN BOZZA / DRAFT                                        |
|-----------------------------------------------------------------|---------------------------------------------------------|
| Modifica/Edit Verifica/Verify Firma e Presenta/Sign and Submit  |                                                         |
|                                                                 | Ultimo aggiornamento / Last update: 2021-06-03 12:59:10 |
| ld: 532620                                                      | IN BOZZA / DRAFT                                        |
| Modifica/Edit Verifica/Verify Firma e Presenta/Sign and Submit  |                                                         |
|                                                                 | Ultimo aggiornamento / Last update: 2021-06-03 16:03:48 |
| ld: 533107                                                      | DA FIRMARE / UNSIGNED                                   |
| Modiffica/Edit Visualizza/Viev Firma e Presenta/Sign and Submit |                                                         |
| PDF                                                             |                                                         |
| 2 PDF domanda/Application PDF                                   |                                                         |

If the application has been filled in correctly you will see the pdf file of the application. In case there are mistakes applicants receive an error message and the application must be corrected. When the application has been corrected you are directed to the following section and you must click on 'Sign' (fig. 15).

In case of access via SPID, no signature will be required when submitting the application. (fig.15).

Fig. 15 – Submission of the application

| Tipo di checksum/Checksum type                                                                                                    |                                                                                                    |
|----------------------------------------------------------------------------------------------------|----------------------------------------------------------------------------------------------------|
| SHA256                                                                                                    |                                                                                                    |
| Sostituisci/Replace file                                                                                                    |                                                                                                    |
| Scegli file Nessun file selezionato                                                                                                    |                                                                                                    |
| Formato accettato PDF / PDF format Only                                                                                                    |                                                                                                    |
|                                                                                                    |                                                                                                    |
| vviso di selezione                                                                                                    |                                                                                                    |
|                                                                                                    |                                                                                                    |
|                                                                                                    |                                                                                                    |
| election announcement                                                                                                    |                                                                                                    |
| election announcement                                                                                                    | a di calazione ad avidanza pubblica per l'ammissione ai Corsi di Dattorate di ricorea XXXVII cicle dell'Univers                                                                                                    |
| election announcement<br>Come sei venuto a conoscenza dell'avviso                                                                                                    | o di selezione ad evidenza pubblica per l'ammissione ai Corsi di Dottorato di ricerca XXXVII ciclo dell'Universi                                                                                                    |
| election announcement<br>Come sei venuto a conoscenza dell'avviso                                                                                                    | o di selezione ad evidenza pubblica per l'ammissione ai Corsi di Dottorato di ricerca XXXVII ciclo dell'Universi<br>ublic selection announcement for admission to PhD Courses for the 37th cycle of the University of Bari? |
| election announcement<br>Come sei venuto a conoscenza dell'avviso                                                                                                    |                                                                                                    |
| election announcement<br>Come sei venuto a conoscenza dell'avviso<br>di Bari? / How did you become aware of p                                                                                                    |                                                                                                    |
| election announcement<br>Come sei venuto a conoscenza dell'avviso<br>di Bari? / How did you become aware of p<br>Euraxess                                                                                                    |                                                                                                    |
| election announcement<br>Come sei venuto a conoscenza dell'avviso<br>di Bari? / How did you become aware of p<br>Euraxess<br>Albo di Ateneo / University Register                                                                                                    |                                                                                                    |
| election announcement<br>Come sei venuto a conoscenza dell'avviso<br>di Bari? / How did you become aware of p<br>Euraxess<br>Albo di Ateneo / University Register<br>Sito di Ateneo / University website                                                                                         |                                                                                                    |
| election announcement<br>Come sei venuto a conoscenza dell'avviso<br>di Bari? / How did you become aware of p<br>Euraxess<br>Albo di Ateneo / University Register<br>Sito di Ateneo / University website<br>Pubblicità on line / Online advertising                                              |                                                                                                    |
| election announcement<br>Come sei venuto a conoscenza dell'avviso<br>di Bari? / How did you become aware of p<br>Euraxess<br>Albo di Ateneo / University Register<br>Sito di Ateneo / University website<br>Pubblicità on line / Online advertising<br>Newsletter                                |                                                                                                    |
| election announcement<br>Come sei venuto a conoscenza dell'avviso<br>di Bari? / How did you become aware of p<br>Euraxess<br>Albo di Ateneo / University Register<br>Sito di Ateneo / University website<br>Pubblicità on line / Online advertising<br>Newsletter<br>Passaparola / Word of mouth |                                                                                                    |

After the submission you will see three possibilities to sign the application. You must choose one and follow the instructions (fig. 16).

### Fig. 16 – Signature

ALDO MORO

# MODALITÀ DI FIRMA / SIGNATURE METHOD

| Il sistema supporta le seguenti modalità / The following options are available:                                                                                                    |                                           |
|----------------------------------------------------------------------------------------------------|-------------------------------------------|
| Firma il documento manualmente / Handwritten Signature                                                                                                    |                                           |
| Per firmare manualmente il documento è necessario scaricare il PDF del documento sul proprio computer, stampa                                                                                                    | rlo, firmarlo manu <mark>a</mark> lmente, |
| effettuarne la scansione in un file PDF e caricare quest'ultimo sul sito. / To sign manually the document, you need t                                                                                                    | to download the pdf file of the           |
| application, print it, sign it in original, scan it in a pdf file and upload it again on the website.                                                                                                    |                                           |
| ATTENZIONE: la scansione, oltre alle pagine della domanda, dovrà contenere nell'ultima pagina la copia di un doc                                                                                                    | cumento di identità in corso di           |
| validità (questo passaggio non è necessario se la copia del documento di identità è stata inserita tra gli allegati alla                                                                                                    | a domanda) / WATCH OUT: the               |
| copy of a valid identity document must be included as the last page of the scanned pdf, after the application form p                                                                                                    | bages (this step can be dispensed         |
| Firma il documento sul server ConFirma / Sign the application on the server using ConFirma service                                                                                                    |                                           |
| Per firmare digitalmente il documento è necessario avere una dotazione hardware (ad esempio smart card o dispo                                                                                                    | ositivo USB con certificato digitale      |
| di sottoscrizione rilasciato da un Certificatore accreditato) compatibile con il servizio ConFirma. Dopo la firma sarà                                                                                                    | possibile scaricare il PDF firmato        |
| / In oder to sign digitally the application it is necessary to have an hardware (e.g. smart card or USB with digital sig                                                                                                    | nature certificate issued by an           |
| approved certification authority) compatible with ConFirma service. After signing, applicants can download the sign                                                                                                    | ned pdf application                       |
| Firma digitalmente il documento sul tuo personal computer / Sign the application digitally on your pc                                                                                                    |                                           |
|                                                                                                    | ositivo USB con certificato digitale      |
| Per firmare digitalmente il documento è necessario avere una dotazione hardware (ad esempio smart card o dispo                                                                                                    |                                           |
| Per firmare digitalmente il documento è necessario avere una dotazione hardware (ad esempio smart card o dispo<br>di sottoscrizione rilasciato da un Certificatore accreditato) o software di firma digitale con cui generare, a partire da | al file PDF del documento                 |

in order to create a pdf.p7m file from the pdf file downloaded from this site. The pdf.p7m file must be uploaded in the website again

an hardware (e.g. smart card or USB with digital signature certificate issued by an approved certification authority) or a software for digital signatures

If you choose to sign with no digital signature you must print the pdf application, sign it, scan it, and upload it. We advise to check that the uploaded file is complete.

After the submission applicants will receive an email with the confirmation of the submission. Applicants will always be able to login to their account, personal data and application form.

### **3. APPLICATION FORM MODIFICATION OR WITHDRAWAL**

If applicants need to modify the application form after the pdf has been created:

- if they have submitted the application form and received the email of confirmation, they cannot modify the application form but they will be able to withdraw it following the relevant procedure available on the dashboard and submit a new application form;

- if they have created the pdf file but they have not completed the submission (the pdf file has not been uploaded yet and so they haven't received the email of confirmation), then they must write to uniba@cineca.it and ask to have the application re-opened. In the email they must specify the reason of their request and the ID of their application form, and attach copy of their identity document.